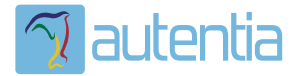

# ¿**Qué ofrece** Autentia Real Business Solutions S.L?

Somos su empresa de **Soporte a Desarrollo Informático**. Ese apoyo que siempre quiso tener...

**1. Desarrollo de componentes y proyectos a medida**

**2. Auditoría de código y recomendaciones de mejora**

**3. Arranque de proyectos basados en nuevas tecnologías**

- **1. Definición de frameworks corporativos.**
- **2. Transferencia de conocimiento de nuevas arquitecturas.**
- **3. Soporte al arranque de proyectos.**
- **4. Auditoría preventiva periódica de calidad.**
- **5. Revisión previa a la certificación de proyectos.**
- **6. Extensión de capacidad de equipos de calidad.**
- **7. Identificación de problemas en producción.**

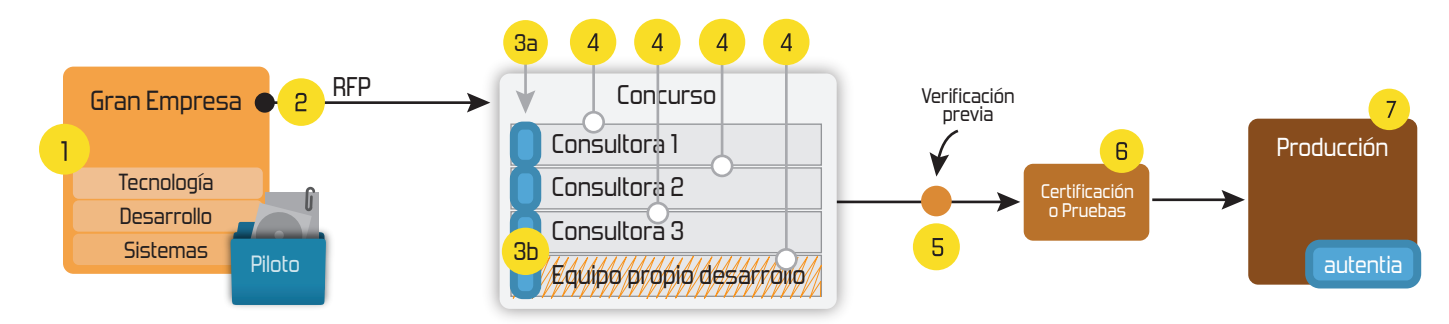

# **4. Cursos de formación** (impartidos por desarrolladores en activo)

**Gestor portales (Liferay) Gestor de contenidos (Alfresco) Aplicaciones híbridas Tareas programadas (Quartz) Gestor documental (Alfresco) Inversión de control (Spring) BPM (jBPM o Bonita) Generación de informes (JasperReport) ESB (Open ESB) Control de autenticación y acceso (Spring Security) UDDI Web Services Rest Services Social SSO SSO (Cas) Spring MVC, JSF-PrimeFaces /RichFaces, HTML5, CSS3, JavaScript-jQuery JPA-Hibernate, MyBatis Motor de búsqueda empresarial (Solr) ETL (Talend) Dirección de Proyectos Informáticos. Metodologías ágiles Patrones de diseño TDD**

### **Compartimos nuestro conociemiento en: www.adictosaltrabajo.com**

Para más información visítenos en:<br>www.autentia.com

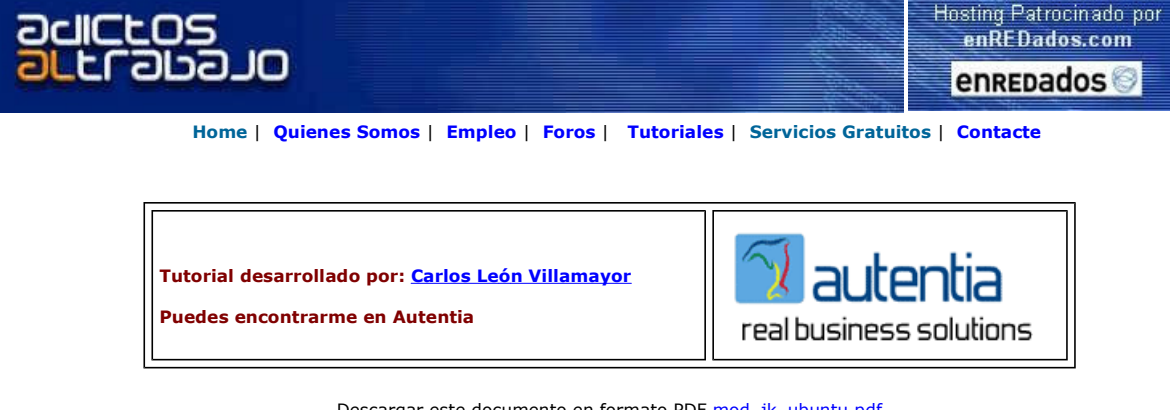

Descargar este documento en formato PDF mod\_jk\_ubuntu.pdf

Curso Web J2EE Curso Avanzado en Desarrollo Web con J2EE

<mark>JSP Editor</mark><br>Edit JSP, XML, DTD, Schema, Trial.

Trabaje desde casa

#### Diseño y Desarrollo Web

XSLT & SOAP. Easy-to-Use! Free extras, tiempo completo o parcial para buscadores, desde €275.00 Oportunidad de negocio, ingresos Desarrollo de sitios optimizados

Anuncios Google Anunciarse en este sitio

## Instalación de mod\_jk2 en la plataforma linux Ubuntu Apache2-JBoss

En Autentia siempre estamos buscando soluciones a problemas comunes en varias plataformas, pero en este caso, nos centraremos sobre la distribución linux Ubuntu breezy en la instalación del conector mod\_jk2.

### Introducción:

El conector "mod\_jk2" se encarga de enviar las peticiones que nosotros configuremos desde un servidor web a un servidor de aplicaciones. Esta estrategia se suele utilizar para liberar de carga al servidor de aplicaciones; para ello dejaremos que la parte estática de nuestra aplicación web sea procesada por el servidor apache2, mientras que la parte dinámica sea gestionada por el servidor de aplicaciones <u>Jboss</u>. También se podría aplicar para dejar nuestro servidor de aplicaciones oculto.<br>En este caso de ejemplo tan solo tendremos acceso a las consolas de administración de **Jboss**.

Necesitamos la descarga e instalación del siguiente software (ver los enlaces a pie de página):

- **·** Distribución de J2SE 1.4.X (no es recomendable usar todavía la 1.5 con JBoss).
- Servidor de aplicaciones JBoss (en este tutorial utilizaremos la versión 4.0.3 SP1).

NOTA: Todos los pasos los haremos como usuario normal y las distribuciones de cada componente estarán descargadas en la **"home"** del usuario. Para la instalación de los paquetes, haremos uso del comando **"apt-get"**, y debemos tener los siguientes<br>enlaces en el archivo **"/etc/apt/sources.list"**:

deb http://es.archive.ubuntu.com/ubuntu breezy main restricted deb-src http://es.archive.ubuntu.com/ubuntu breezy main restricted

deb http://es.archive.ubuntu.com/ubuntu breezy-updates main restricted deb-src http://es.archive.ubuntu.com/ubuntu breezy-updates main restricted

deb http://es.archive.ubuntu.com/ubuntu breezy universe multiverse deb-src http://es.archive.ubuntu.com/ubuntu breezy universe multiverse

Seguiremos el siguiente orden de instalación:

1. Instalación del servidor Web Apache2:

 Primero de todo necesitaremos, si no está instalado, el paquete del compilador "gcc". Para ello, antes que nada hacemos una actualización de los paquetes.

| $\Box$<br>carlos@cooler: ~                                                                                                    |  |
|----------------------------------------------------------------------------------------------------|--|
| Archivo Editar Ver Terminal Solapas Ayuda                                                                                                    |  |
| carlos@cooler:~\$ sudo apt-get update<br>Des:1 http://es.archive.ubuntu.com breezy Release.gpg [189B]<br>Des:2 http://es.archive.ubuntu.com breezy-updates Release.gpg [189B]<br>Obj http://es.archive.ubuntu.com breezy Release<br>http://es.archive.ubuntu.com breezy-updates Release<br>lobi<br>http://es.archive.ubuntu.com breezy/main Packages<br>lobj<br>http://es.archive.ubuntu.com breezy/restricted Packages<br>lob <sub>1</sub><br>Obj http://es.archive.ubuntu.com breezy/main Sources <br>http://es.archive.ubuntu.com breezy/restricted Sources<br>lob <sub>1</sub><br>http://es.archive.ubuntu.com breezy/universe Packages<br>$\overline{ \big }$ Obj<br>http://es.archive.ubuntu.com breezy/multiverse Packages<br>$\overline{ \big }$ Obj<br>Obj http://es.archive.ubuntu.com breezy/universe Sources<br>Obj http://es.archive.ubuntu.com breezy/multiverse Sources<br>Obj http://es.archive.ubuntu.com breezy-updates/main Packages<br>Obj http://es.archive.ubuntu.com breezy-updates/restricted Packages<br>Obj http://es.archive.ubuntu.com breezy-updates/main Sources<br>Obj http://es.archive.ubuntu.com breezy-updates/restricted Sources<br>Descargados 2B en 7s (OB/s)<br>Leyendo lista de paquetes Hecho<br>carlos@cooler:~\$ |  |

Una vez hecha, instalamos el paquete "gcc" por medio del comando "apt-get":

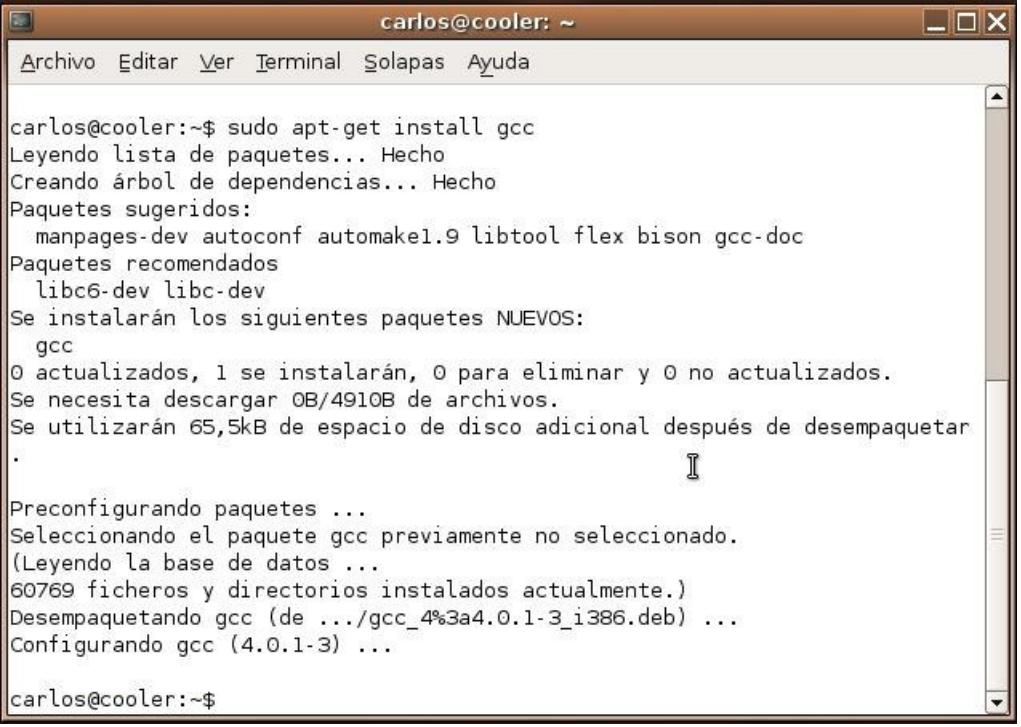

Cuando disponemos del compilador, hacemos la instalación de "apache2" con "apt-get" también:

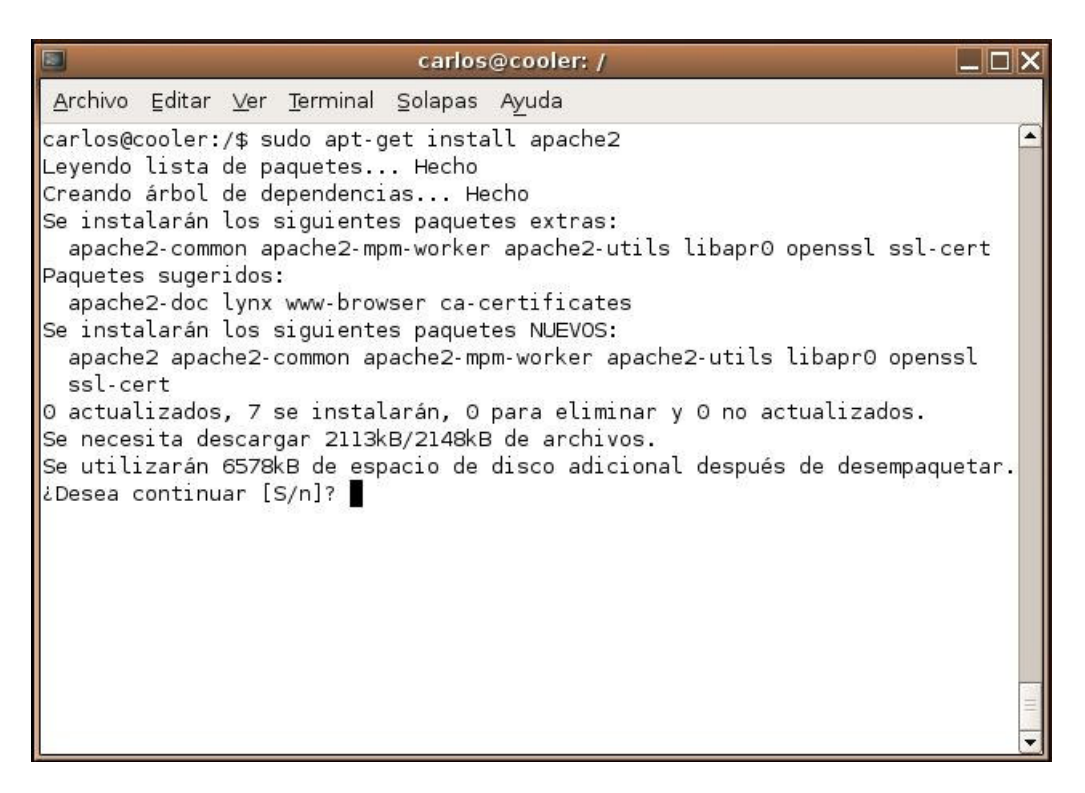

Aceptamos escribiendo "S":

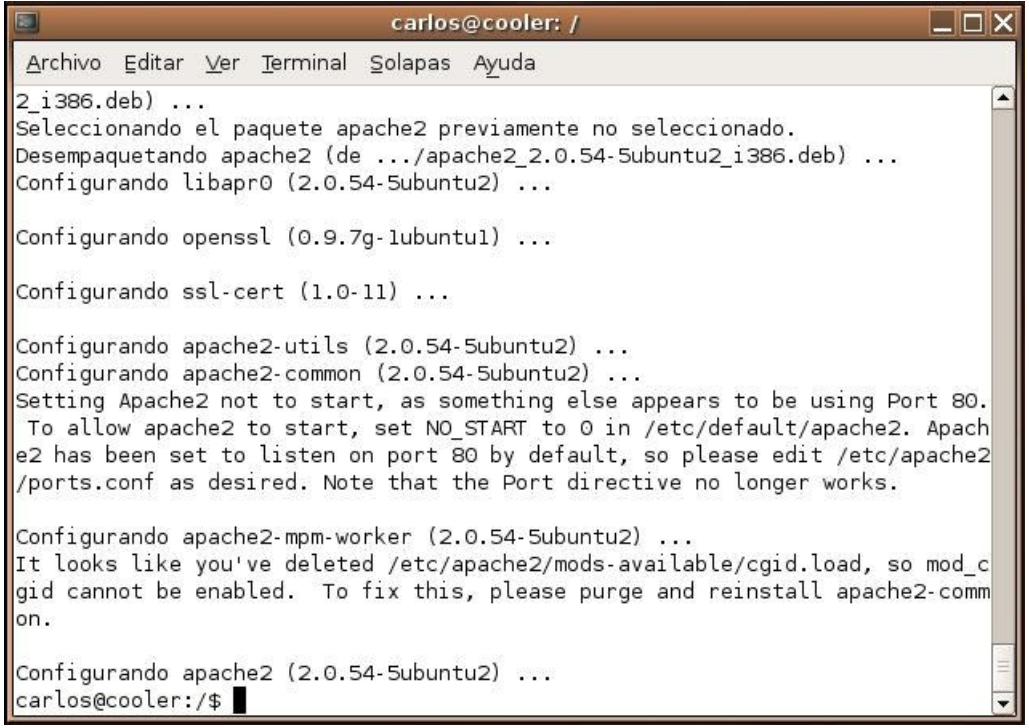

 Una vez finalizada la instalación probamos el servidor web poniendo la siguiente dirección http://localhost/apache2 default

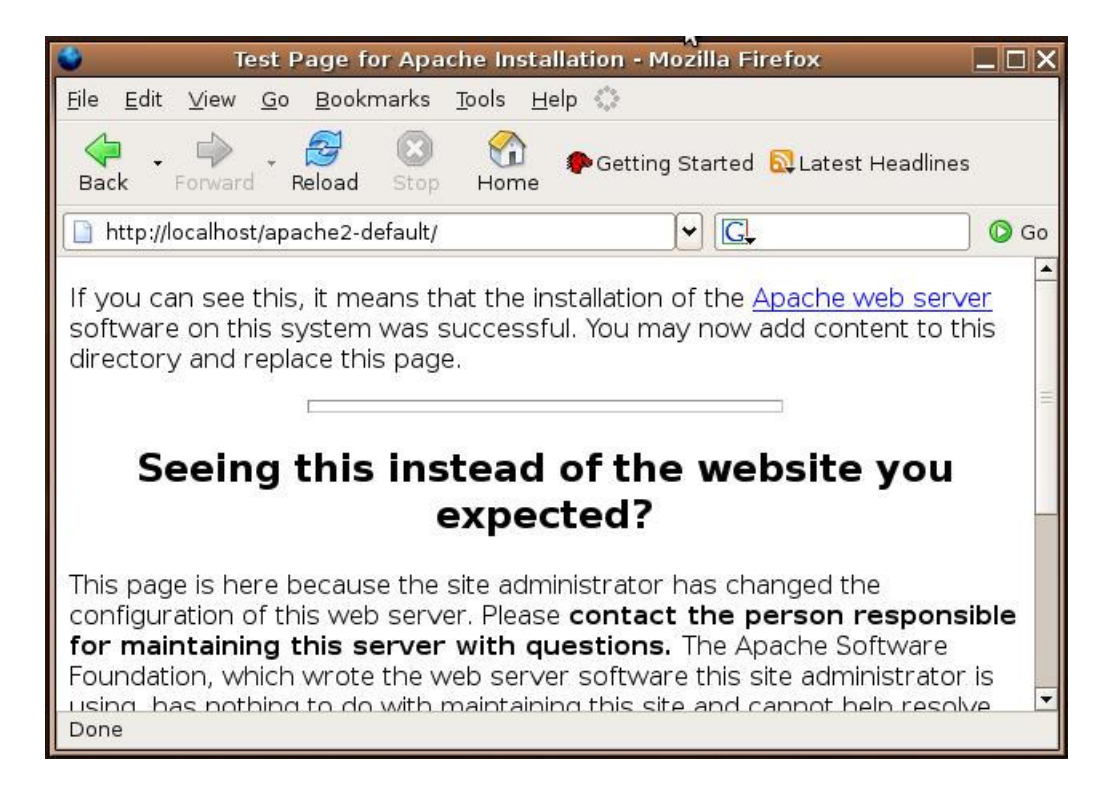

#### 2. Instalación del servidor de aplicaciones JBoss:

- Partiendo del fichero descargado:
	-
	- 1. **carlos@cooler:~\$** tar -xvzf jboss-4.0.3SP1.tar.gz<br>2. **carlos@cooler:~\$** sudo mv jboss-4.0.3SP1 /usr/local<br>3. Ahora editamos el archivo **"/usr/local/jboss-4.0.3SP1/bin/run.conf"** y descomentamos la línea que c
	- variable JAVA\_HOME y la establecemos en nuestro directorio de instalación de java. En nuestro caso será:<br>JAVA\_HOME="/usr/java/j2sdk1.4.2\_10"<br>"4. Editamos el fichero "/usr/local/jboss-4.0.3SP1/server/default/deploy/jbossweb y añadimos el nombre de nuestro worker como se muestra en la imagen:

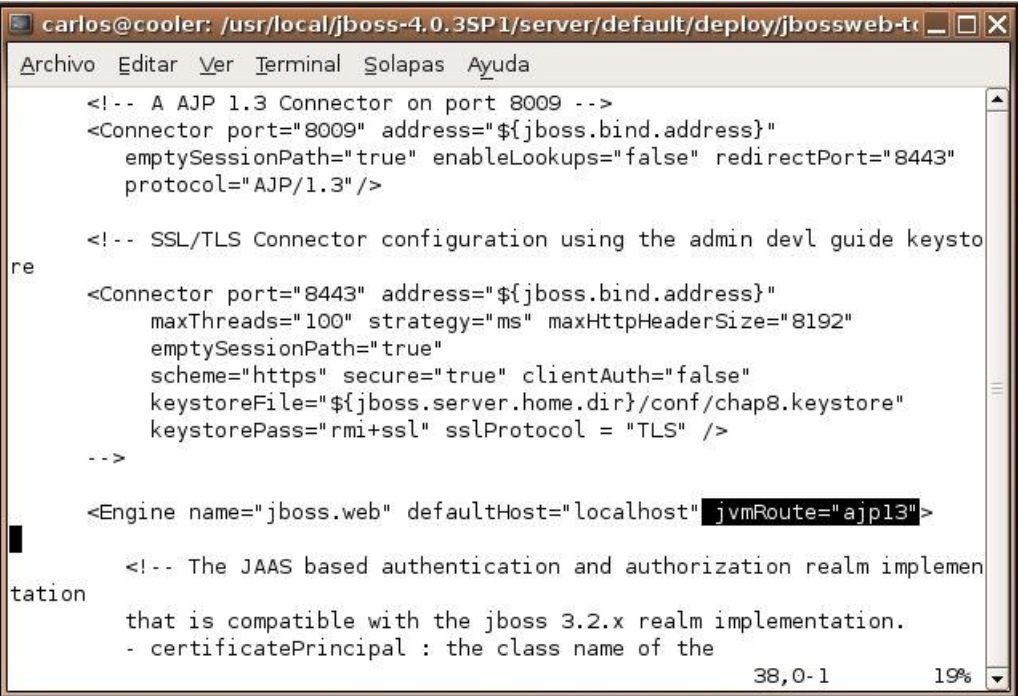

5. Editamos el archivo "/usr/local/jboss-4.0.3SP1/server/default/deploy/jbossweb-tomcat55.sar/META-INF/jboss-service.xml" y activamos el atributo UseJK como se muestra en la imagen:

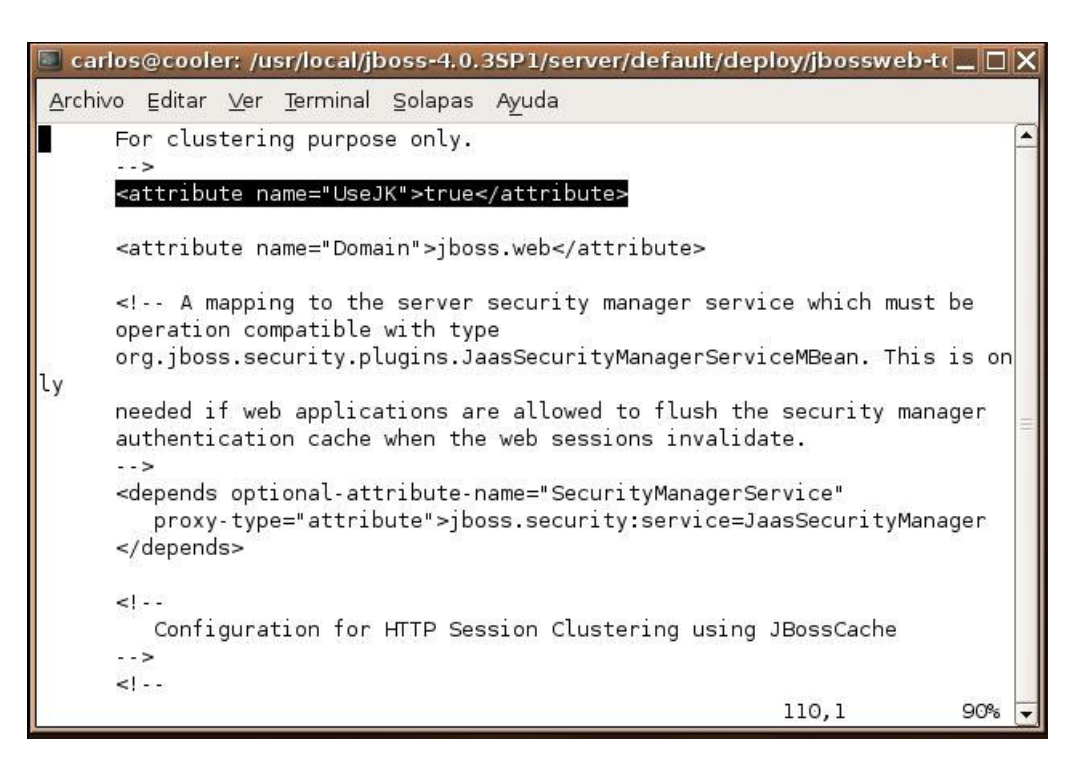

6. Asignamos este directorio al usuario creado anteriormente (**jboss**):<br>**carlos@cooler:~\$** sudo chown -R carlos /usr/local/jboss-4.0.3SP1/ Una vez finalizada la instalación del servidor de aplicaciones realizamos la prueba de ejecución: *carlos@cooler:~\$ sh /usr/local/jboss-4.0.3SP1/bin/run.sh* 

NOTA: para parar el servidor nos basta con pulsar CTRL+C

#### 3. Instalación del conector mod\_jk:

Una vez tenemos instalados ambos servidores, nos disponemos a instalar el conector "mod\_jk2". Seguiremos los siguientes pasos:

1. Instalamos el paquete "libapache2-mod-jk2" con el comando "apt-get" como se muestra en la figura:

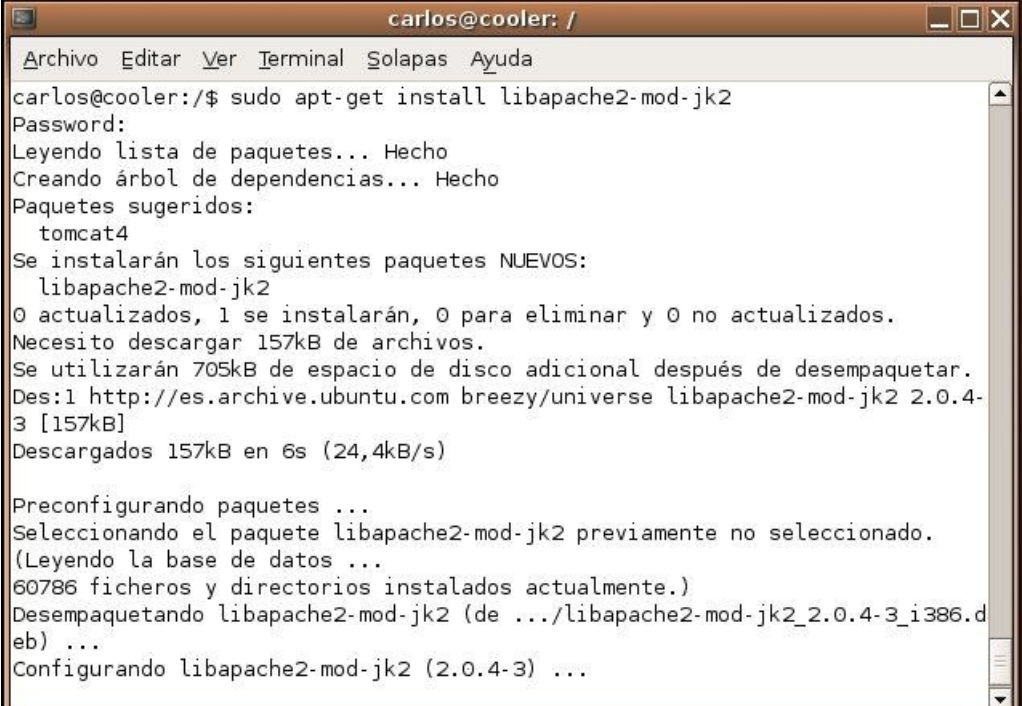

2. Descomentamos la línea seleccionada en el archivo "/etc/apache2/mods-enabled/jk2.conf" :

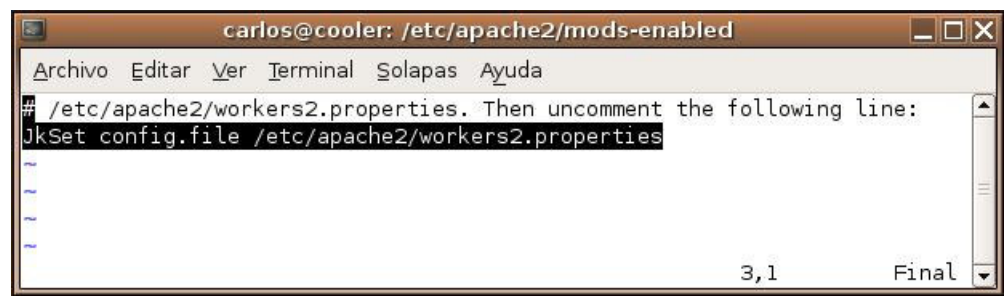

3. Editamos el archivo "/etc/apache2/workers.properties" con el siguiente contenido:

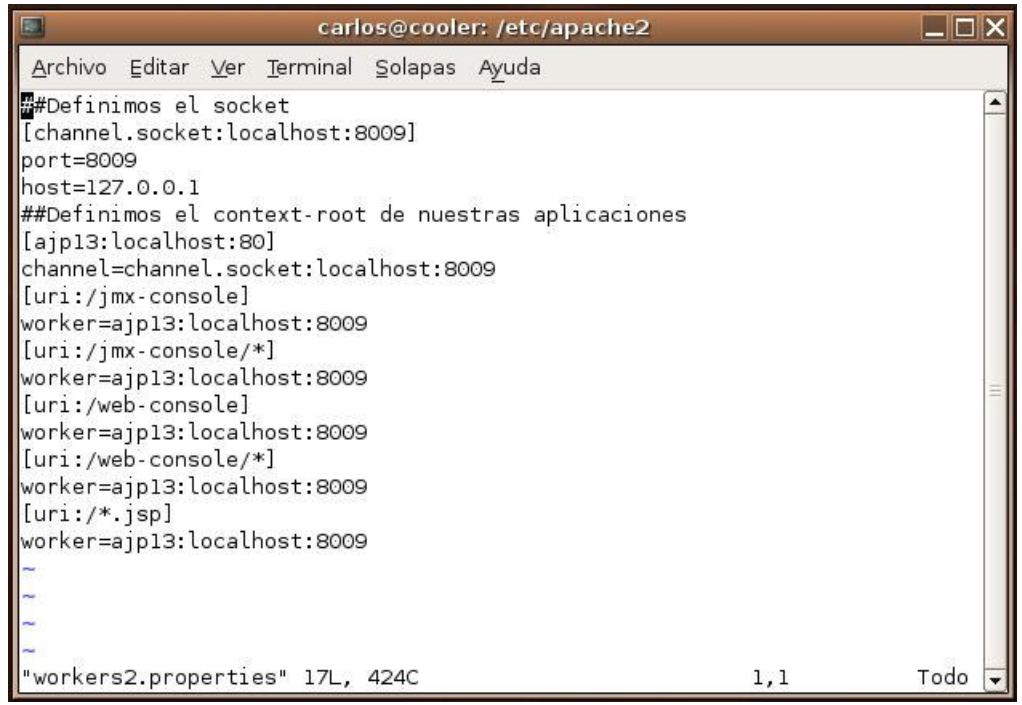

Una vez hecho esto, reiniciamos el servidor apache2 con el comando **"sudo apachectl restart"** para que cargue el<br>módulo **mod-jk2**.

4. Prueba de la instalación:

http://localhost/jmx-console/

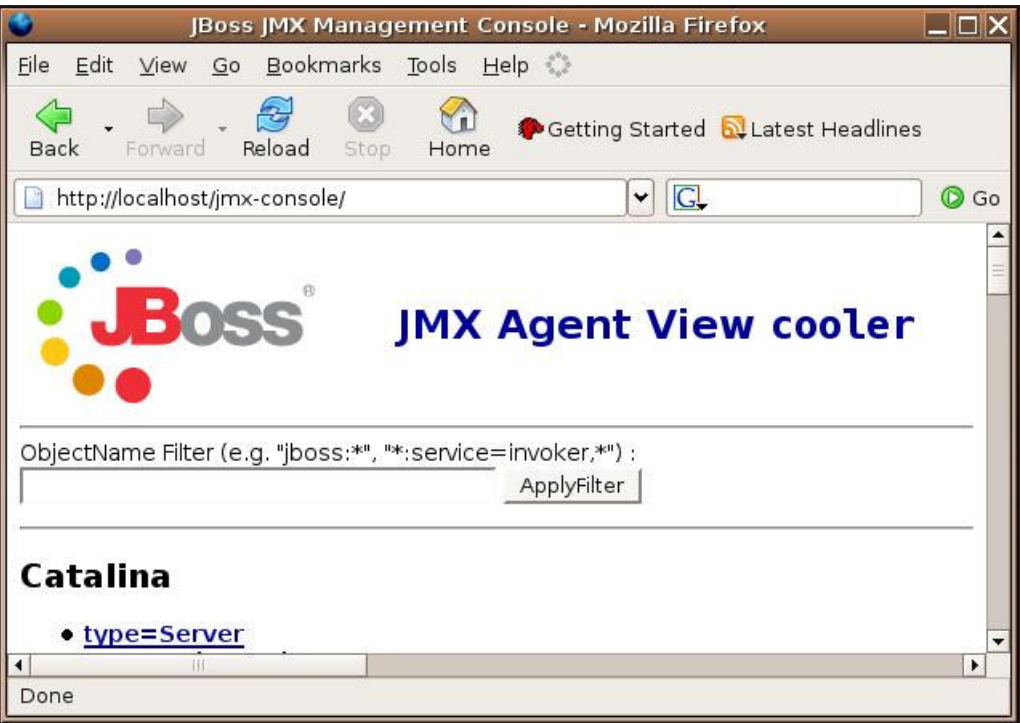

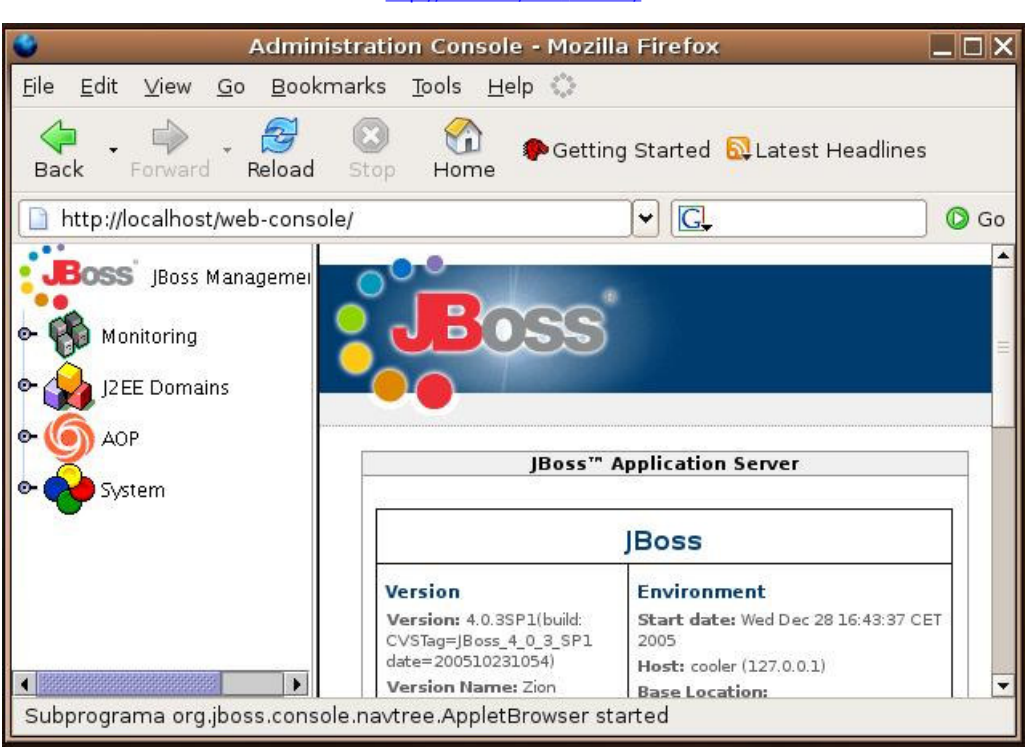

http://localhost/web-console/

### Conclusión:

Mediante esta técnica, podemos añadir aplicaciones web con tan solo insertar un par de entradas en el archivo<br>**"workers2.properties"** con el **context-root** de nuestras aplicaciones y los recursos a solicitar.

Podéis contratarnos si necesitáis cursos o soluciones personalizadas para vuestro problema en esta o cualquier plataforma.

#### Enlaces:

JBoss 4.0.3 RC1

j2se-1.4.2

Si desea contratar formación, consultoria o desarrollo de piezas a medida puede contactar con

J2EE, EJBs, Struts...

Autentia S.L. Somos expertos en:<br>**J2EE, C++, OOP, UML, Vignette, Creatividad** .. y muchas otras cosas

### Nuevo servicio de notificaciones

 Si deseas que te enviemos un correo electrónico cuando introduzcamos nuevos tutoriales, inserta tu dirección de correo en el siguiente formulario.

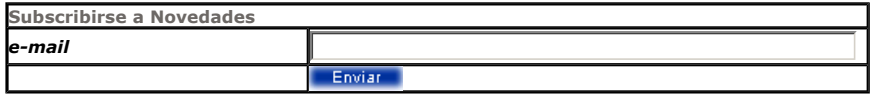

# Otros Tutoriales Recomendados (También ver todos)

Nombre Corto **Descripción** 

Instalar OpenCms Open CMS es uno de los principales gestores de contenidos gratuitos basados en Java. Os ensañamos a instalarlo sobre MySQL

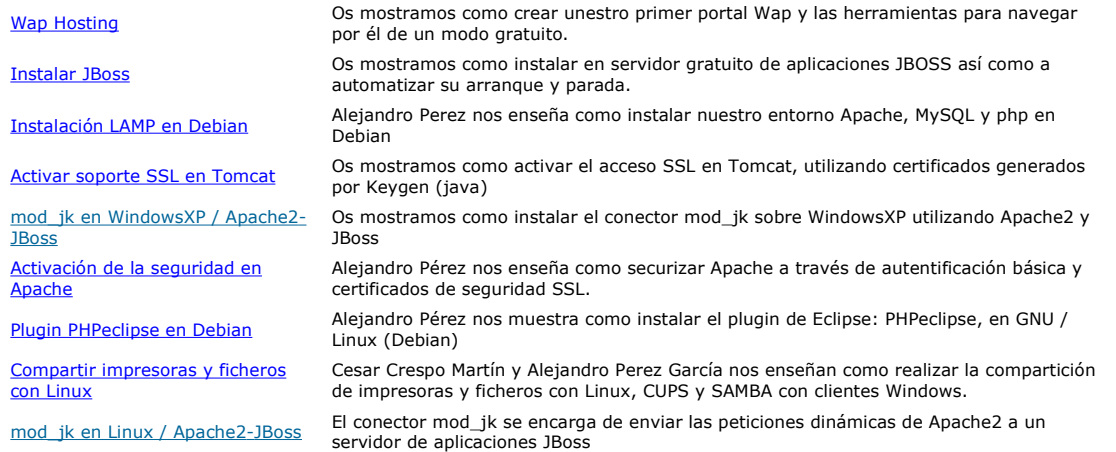

Nota: Los tutoriales mostrados en este Web tienen como objetivo la difusión del conocimiento.

Los contenidos y comentarios de los tutoriales son responsabilidad de sus respectivos autores.

En algún caso se puede hacer referencia a marcas o nombres cuya propiedad y derechos es de sus respectivos dueños. Si algún afectado desea que incorporemos alguna reseña específica, no tiene más que solicitarlo.

Si alguien encuentra algún problema con la información publicada en este Web, rogamos que informe al administrador rcanales@adictosaltrabajo.com para su resolución.

Patrocinados por enredados.com .... Hosting en Castellano con soporte Java/J2EE

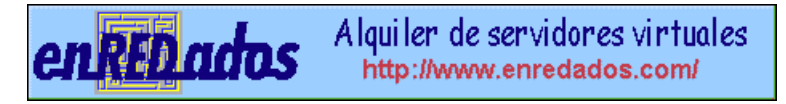

www.AdictosAlTrabajo.com Opimizado 800X600